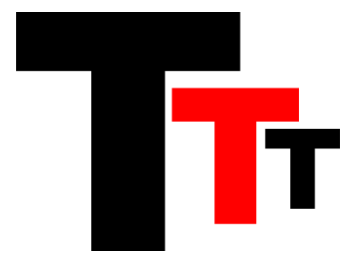

# The Tracking Tool - Getting Started

August 2016

## **Table of Contents**

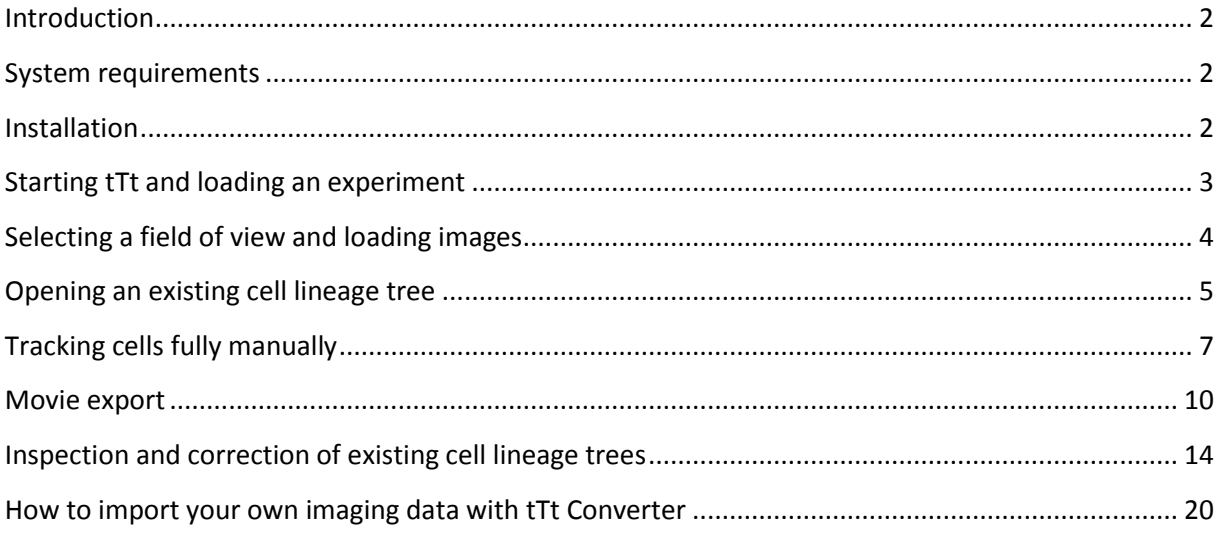

## <span id="page-1-0"></span>**Introduction**

This guide explains the most important functionality of *The Tracking Tool* (tTt).

It is based on the provided example dataset and explains how to open experiments, load existing cell lineage trees, track cells manually, inspect and correct existing cell lineage trees (e.g. from autotracking programs) and export analysis results (including movies).

The last chapter describes how to automatically convert your own imaging data with *tTt Converter* into the folder structure required by tTt and qTfy.

## <span id="page-1-1"></span>**System requirements**

tTt and qTfy require a Windows operating system. The following table contains recommended and minimum system requirements:

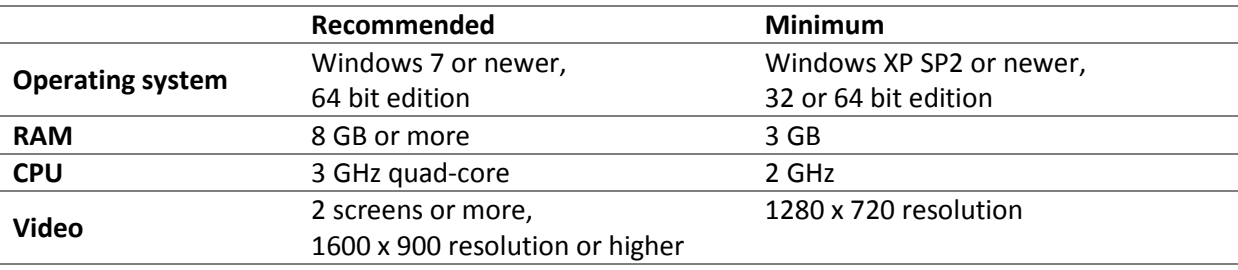

Please note that the minimum requirements allow starting and using the software, but cannot guarantee an optimal user experience and productivity.

## <span id="page-1-2"></span>**Installation**

- 1. [Download](https://www.bsse.ethz.ch/csd/software/ttt-and-qtfy.html) and unpack the provided example data, e.g. to **C:\Data**.
- 2. Install tTt and qTfy by [downloading](https://www.bsse.ethz.ch/csd/software/ttt-and-qtfy.html) and running the installer for your system.
	- If you are using a 64 bit Windows operating system: **Install tTt, qTfy and tTt Converter – Windows 64 Bit.msi**
	- If you are using a 32 bit Windows operating system: **Install tTt, qTfy and tTt Converter – Windows 32 Bit.msi**

The installers automatically detect if you are using the right version and cancel the installation otherwise – so if you are unsure which one to use, just try both.

3. Follow the installation instructions.

### <span id="page-2-0"></span>**Starting tTt and loading an experiment**

- 1. After installation, you can start tTt in two ways:
	- 1) Use the tTt shortcut

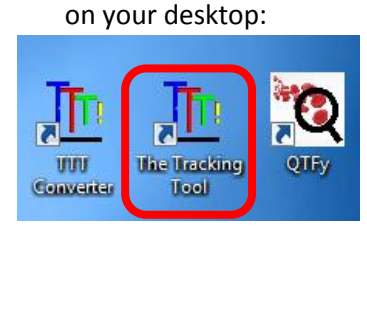

2) Use the shortcut in the start menu folder "The Tracking Tool and qTfy":

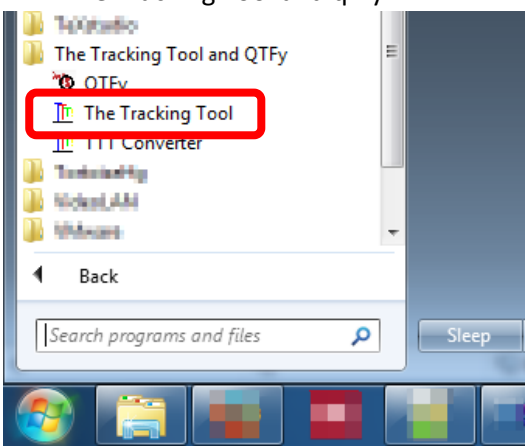

- 2. The splash screen will appear.
- 3. In the *User query* window, click **Add User** and enter your initials, e.g. "OH":

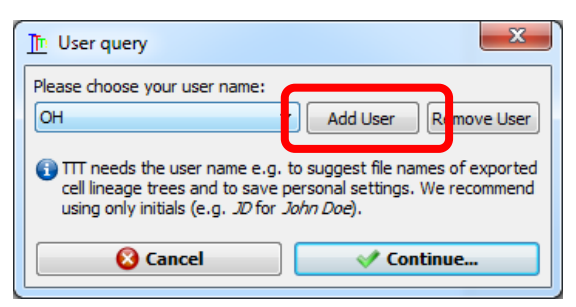

The initials are used by tTt e.g. to suggest file names of cell lineage trees you created and to save personal settings. We recommend using only initials rather than full names.

#### 4. Click **Continue…**

5. In the next window, click the **Browse…** button and select the folder "TTTWorkFolder" in the provided sample dataset.

E.g., if you unpacked the example data to "C:\Data", select "**C:\Data\TTTWorkFolder**":

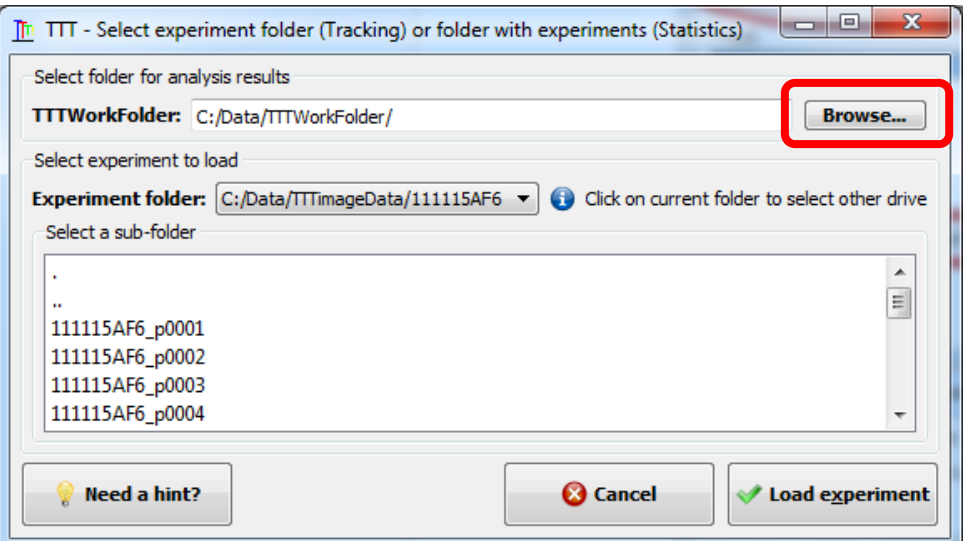

The TTTWorkFolder directory is used by tTt as default storage location for analysis results, e.g. cell lineage trees.

- **Note:** if you have trouble selecting the right directories, click on the "**Need a hint?**" button for help.
- 6. After selecting the TTTWorkFolder from the example dataset, tTt automatically selects the experiment folder, e.g. "**C:\Data\TTTimageData\111115AF6**", which contains the time-lapse imaging data to analyze.
- 7. Click on **Load experiment**.
- 8. The main window appears with an experiment overview showing all fields of view (=positions) on the left side.

### <span id="page-3-0"></span>**Selecting a field of view and loading images**

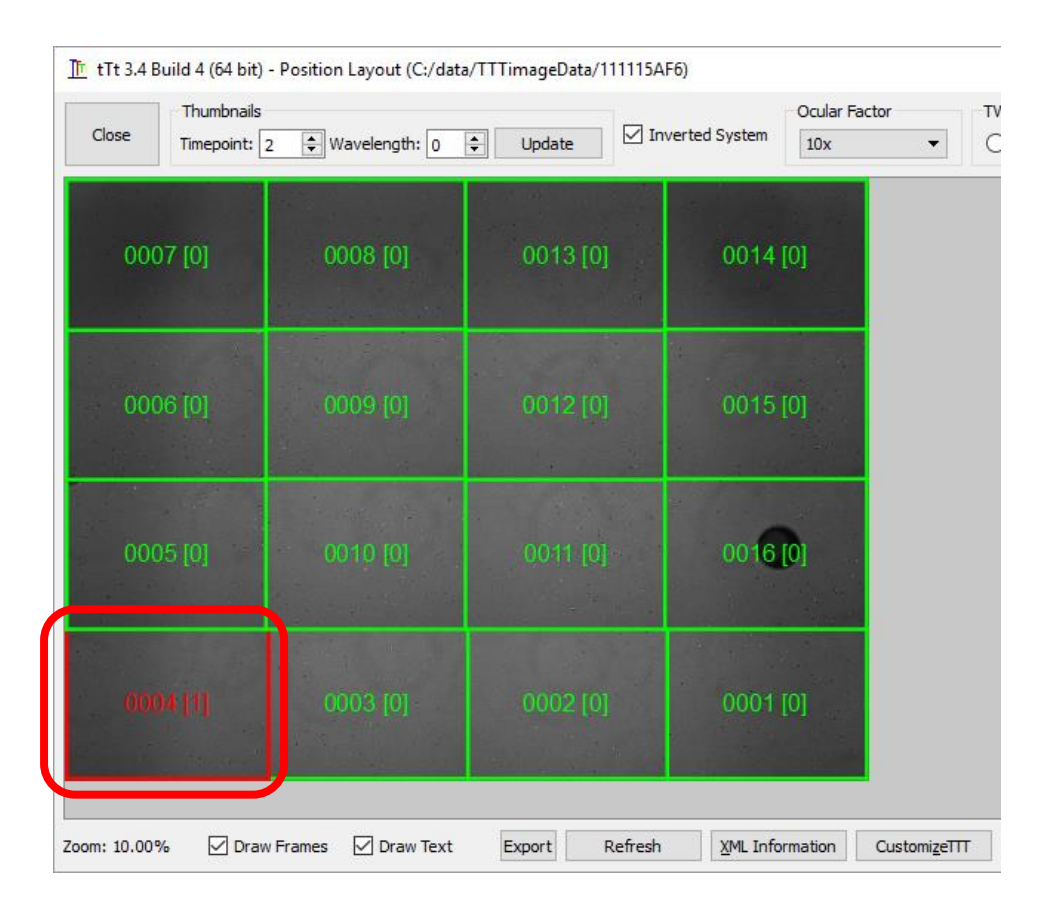

1. Click on position **0004** with the left mouse button to select it:

Note:

- You can zoom in the position overview on the left using the mouse-wheel
- Hold down the middle mouse button and move the mouse for scrolling
- 2. On the right side, a list with all images contained in position 4 appears (note that in the example dataset only position 4 is completely included to save storage space).

3. Click the **All** button above it to select all images, then click the **Load 210 images** button on the top right to load the selected images into memory:

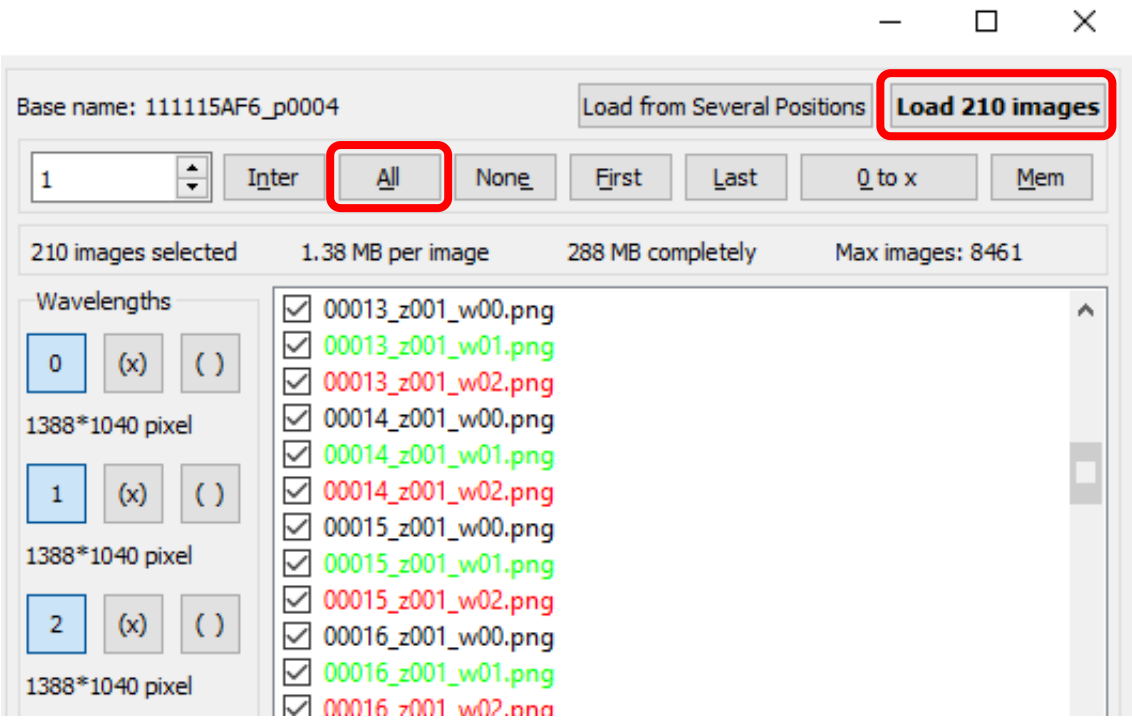

4. Now the "Cell Editor" window appears.

### <span id="page-4-0"></span>**Opening an existing cell lineage tree**

- 1. In the Cell Editor window, go to the menu and click on **File Open Existing colony** (or use the shortcut **Ctrl + O**) and select the file "111115AF6\_p0004-001AF.ttt" in the folder "TTTWorkFolder\TTTfiles\2011\111115AF6\111115AF6\_p0004" (the open file dialog should automatically select this folder).
- 2. The cell lineage tree contained in that file is now displayed:

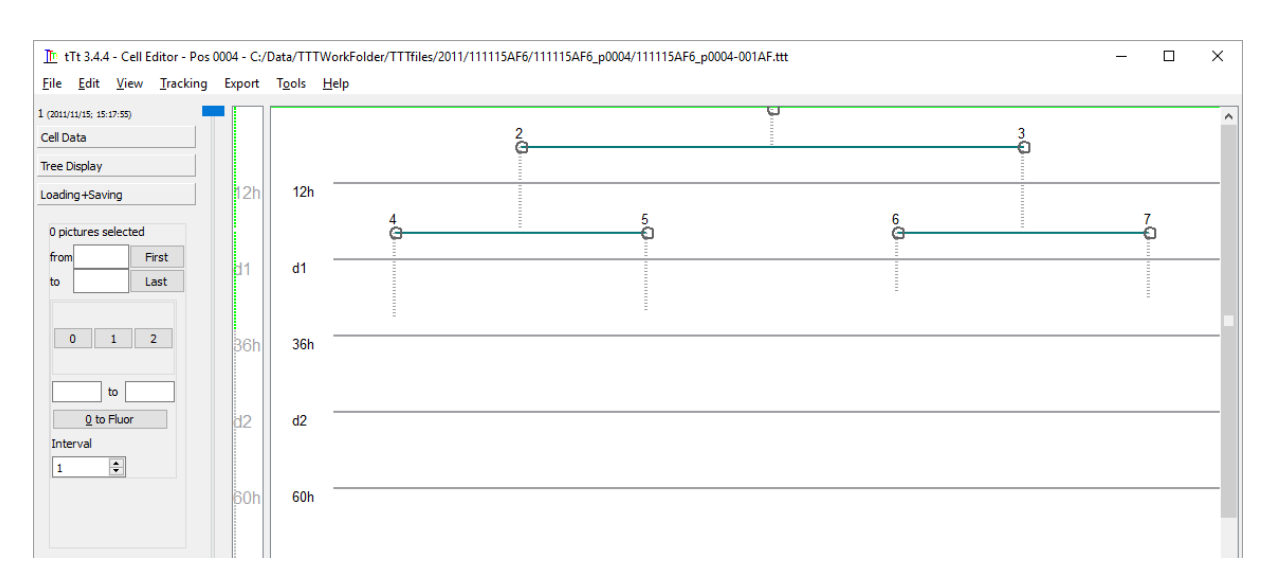

3. Click on the **Movie Window** button on the bottom to open the "Movie window" to display images of the experiment for inspection and tracking:

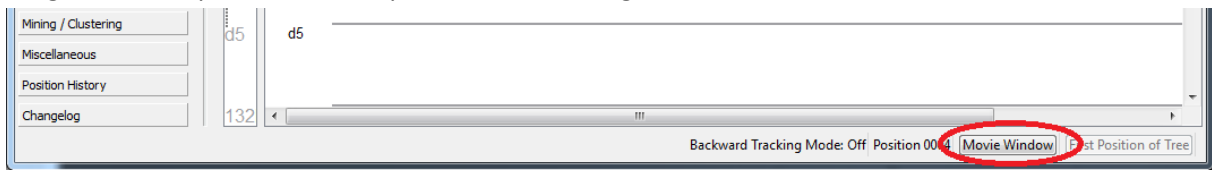

- 4. In the Movie Window, use the slider control on top to change the current frame (see screenshot below).
- 5. By default, only images of channel 0 are displayed use the number buttons next to the **Split View** button to select a different channel or click **Split View** to display different channels simultaneously:

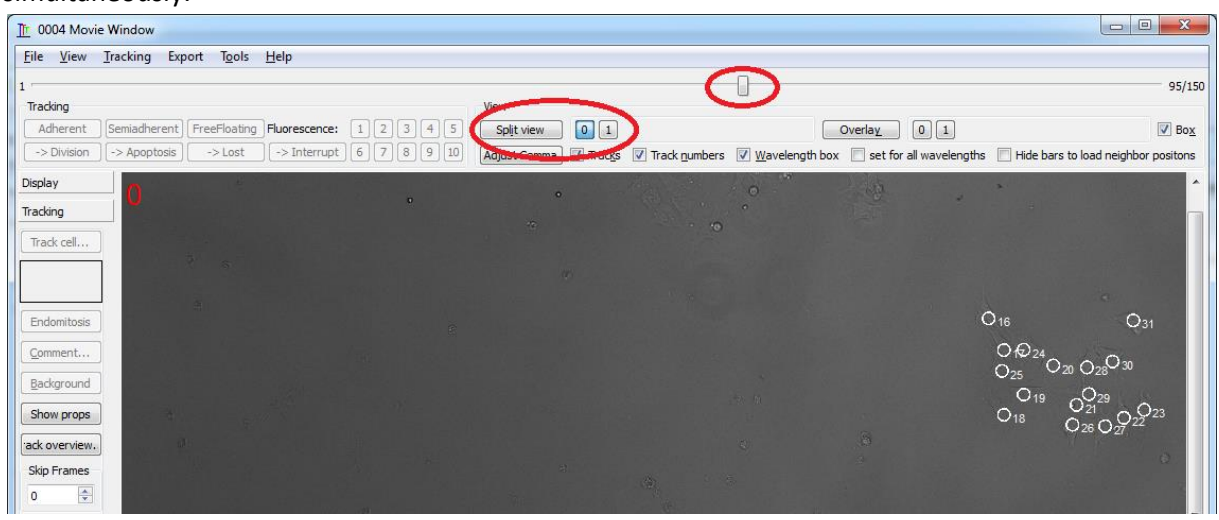

6. To enhance the contrast of the displayed images, click on the **Adjust Gamma** button (or use the shortcut **Ctrl + G**) and use the left and right mouse buttons to adjust image display:

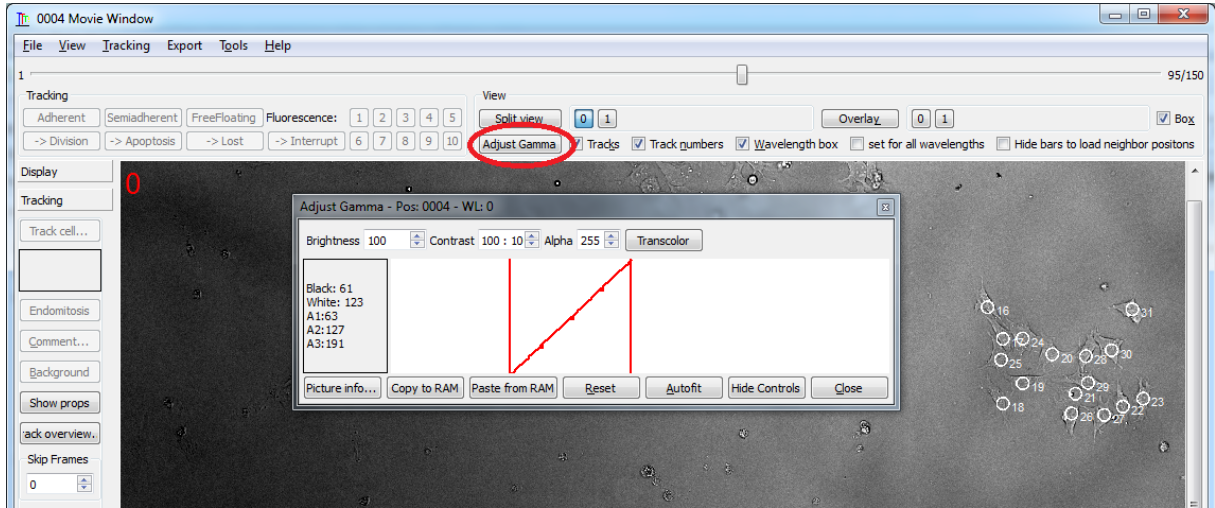

- 7. Note:
	- You can change the **zoom level** by using the mouse-wheel
	- You can change the currently **displayed image region** by clicking and dragging the image with the right mouse button

## <span id="page-6-0"></span>**Tracking cells fully manually**

- 1. In the Cell Editor window, go to the menu and click on File  $\rightarrow$  Open  $\rightarrow$  New colony (shortcut **Ctrl + N**) to create a new cell lineage tree.
- 2. Then go to the menu and click on **Tracking**  $\rightarrow$  **Start Tracking** (shortcut **F2**).
- 3. The Movie Window should now pop up in tracking mode. If not, click on the **Movie Window**  button on the bottom of the Cell Editor window to open it. In tracking mode, tTt displays the number of the cell that is currently being tracked:

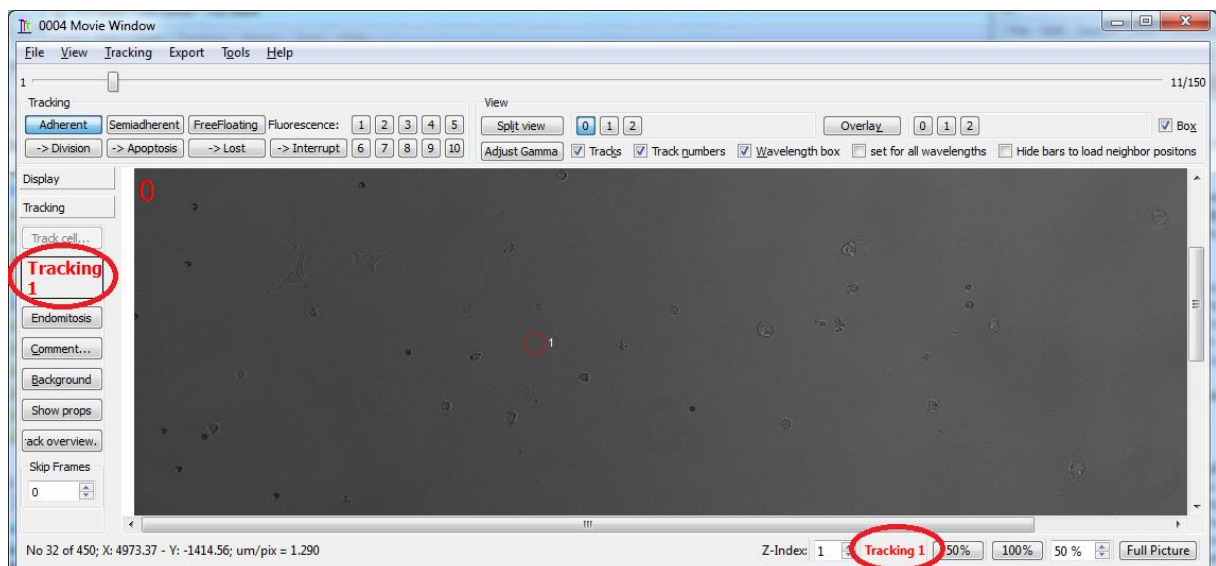

4. Use the slider control to go to the frame where the new lineage tree should start – e.g. frame number 2:

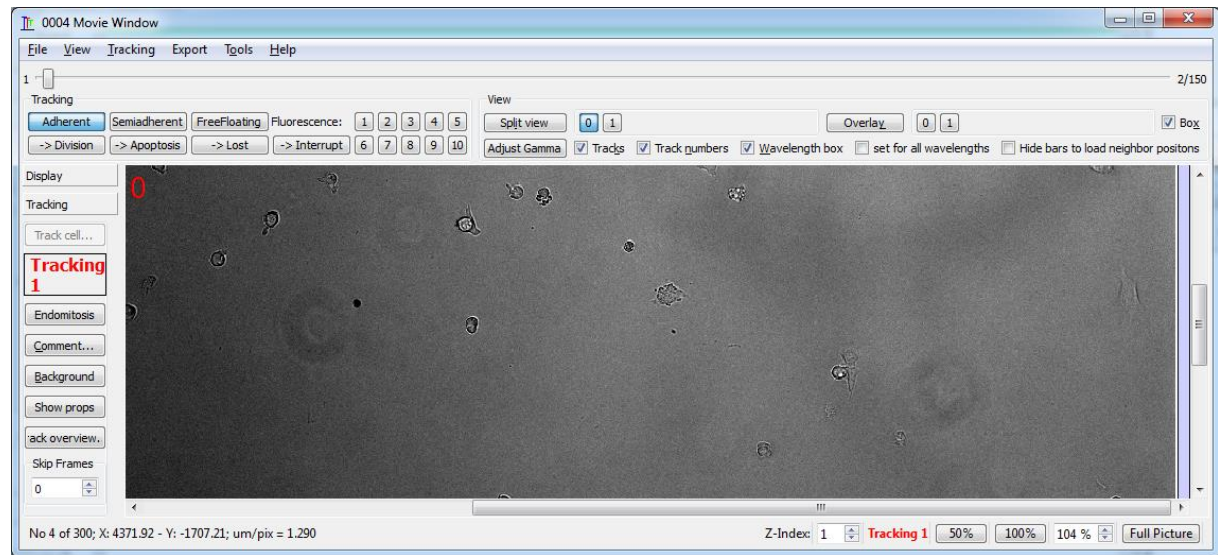

- 5. Move the mouse pointer over the cell you want to track and press key **0** on your keyboard to add a track mark (we recommend using **Numpad 0** for convenience). Note that tTt will automatically go to the next frame after adding the track mark.
- 6. After having added track marks, you can use keys **1** and **3**, respectively (or **Numpad 1** and **Numpad 3**), to go the previous or the next frame without adding track marks:

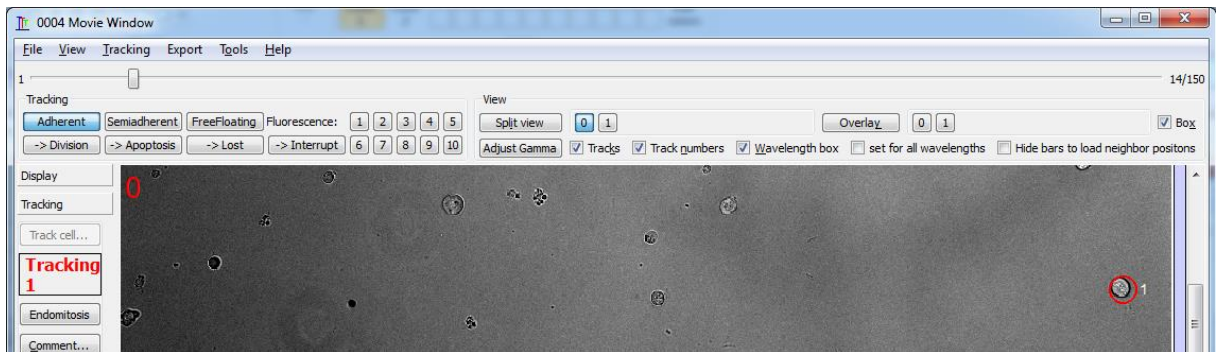

To correct the position of a track mark, first use key **1** (or **Numpard 1**) or the slider control on top of the Movie Window to go back to the frame of the track mark that should be corrected. Then move the mouse pointer over the correct position of the cell and press key **0** (or **Numpad 0**) again - this will overwrite the track mark and go to the next frame.

7. During tracking, cell properties can be annotated qualitatively using the buttons in the Tracking button group – for example, adherence state *Semiadherent* and Fluorescence signals in channel 1 and 2:

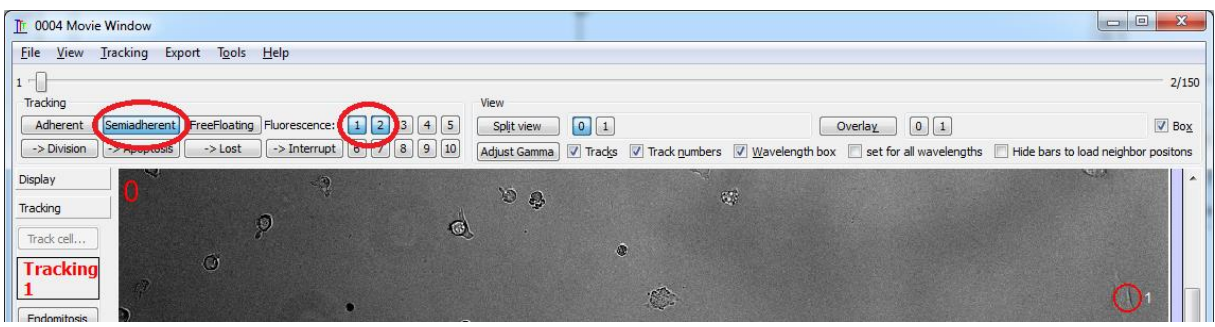

Qualitative cell properties are visualized with colors in the Cell Editor window (note that we activated the **Continuous Cell Lines** checkbox in the **Tree Display** tab on the left for better visualization):

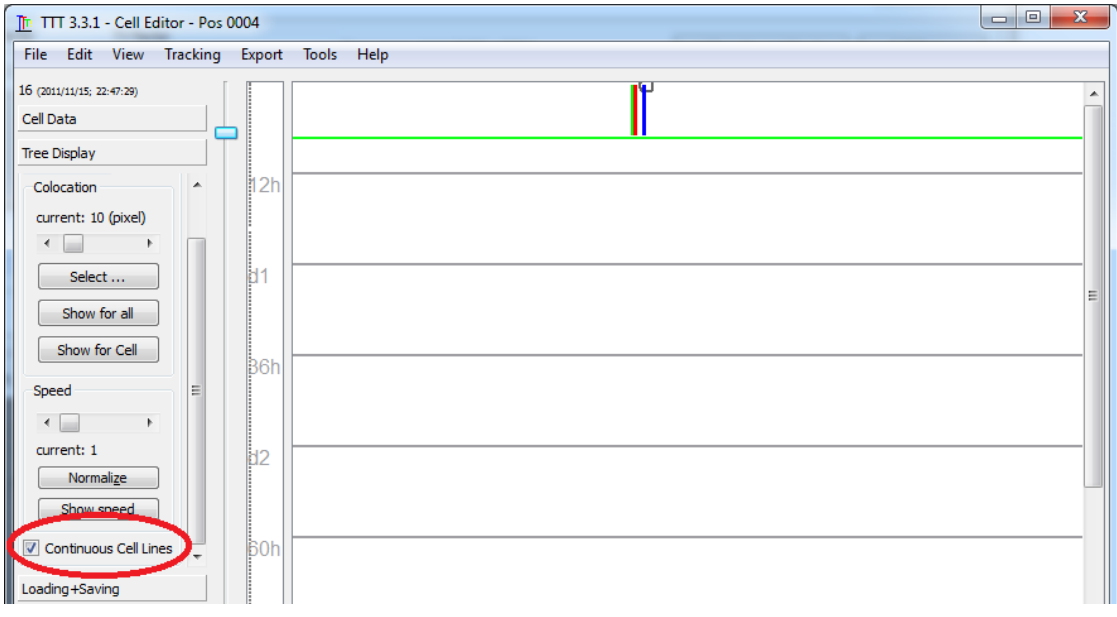

More properties can be found in the Movie Window in the menu under Tracking  $\rightarrow$  Cell **Properties**. For example, differentiation status:

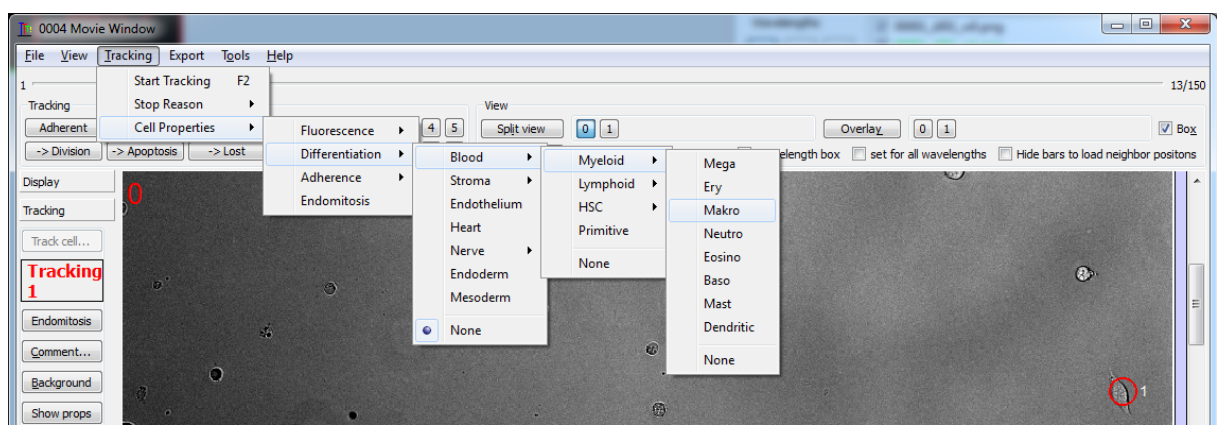

- 8. To stop tracking, use one of the corresponding buttons in the Tracking button group (see screenshot below). There are 2 possibilities:
	- a. Click on **-> Interrupt** (shortcut **Escape**) to stop tracking without specifying (or changing) the cell fate, e.g. if you want to continue tracking later.
	- b. Specify a cell fate, e.g. cell death by clicking on **-> Apoptosis** (shortcut **Ctrl + A**) or cell division by clicking on **-> Division** (shortcut **Ctrl + D**):

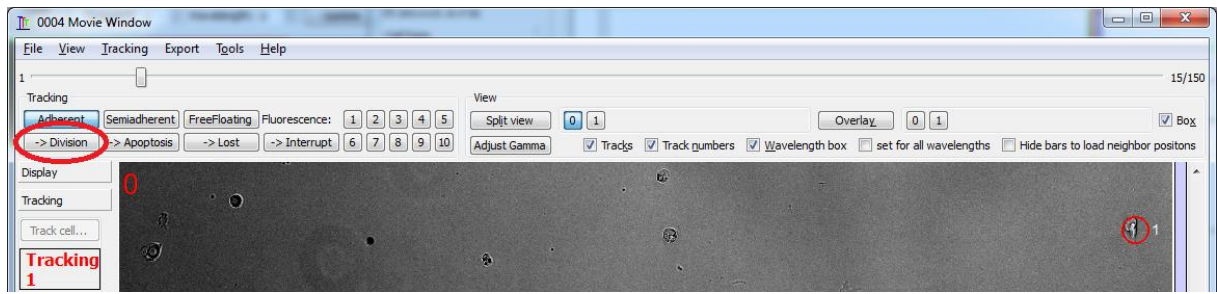

The cell division will then be visible in the Cell Editor:

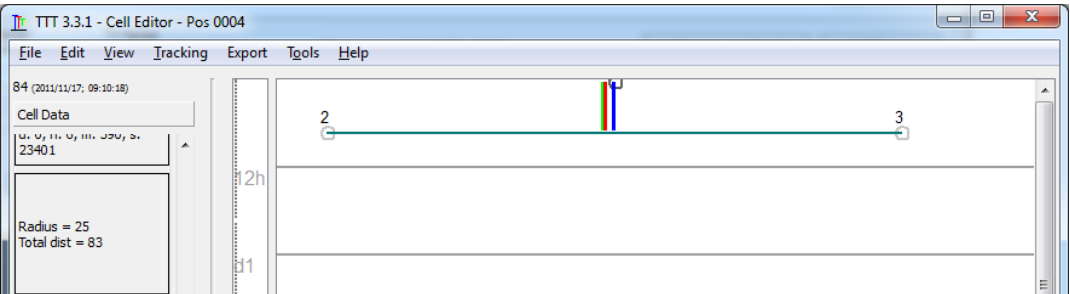

**Hint:** In addition to the buttons, you can find all cell fates with their shortcuts in the menu under **Tracking > Stop Reason**.

If you have tracked too far, you can use key **1** (or the slider control on top of the Movie Window) to go back to the frame where your cell ends and specify a cell fate as described above. The cell fate will then be set at the current frame and all following track marks will be discarded.

9. To start (or continue) tracking a different cell (e.g. cell 2), just click on the cell with the right mouse button (in the Cell Editor window). The Movie Window will then pop up in tracking mode at the first frame of cell 2.

Alternatively, you can first select the cell by clicking on it with the left mouse button and then start tracking by clicking on **Tracking**  $\rightarrow$  **Start Tracking** (shortcut **F2**) in the menu.

- 10. When you are in tracking mode, you can also directly change the tracked cell without interrupting the tracking mode:
	- a. You can create a cell division and directly continue tracking one of the daughter cells by pressing **Shift + D**. You can also find this command in the menu under **Tracking Stop Reason**  $\rightarrow$  **Division + Continue Tracking Daughter Cell.**
	- b. To switch to the sister, mother or a daughter cell of the currently tracked cell, use **Ctrl + the corresponding arrow key**:
		- **Ctrl + ↓:** sister cell
		- **Ctrl + ↑:** mother cell
		- **Ctrl + ←:** left daughter cell
		- **Ctrl + →:** right daughter cell

tTt will then select the specified cell and stay in tracking mode. If the specified cell does not exist, the shortcut has no effect. You can also find these commands (including the shortcuts) in the menu under **Tracking**  $\rightarrow$  **Select other Cell**.

- 11. To save the lineage tree, go to the menu of the Cell Editor window under **File Save Current Tree** (shortcut **F10**).
- 12. To track a different cell that does not belong to the current cell lineage tree, create a new tree (see step 1).

### <span id="page-9-0"></span>**Movie export**

tTt supports the export of image data overlaid with tracking data – including the possibility for automatic encoding into MPEG4 movies:

1. Make sure tTt is **not** in Tracking Mode. When tTt is not in Tracking Mode, nothing is displayed in the box on the left, and the Tracking button group is disabled:

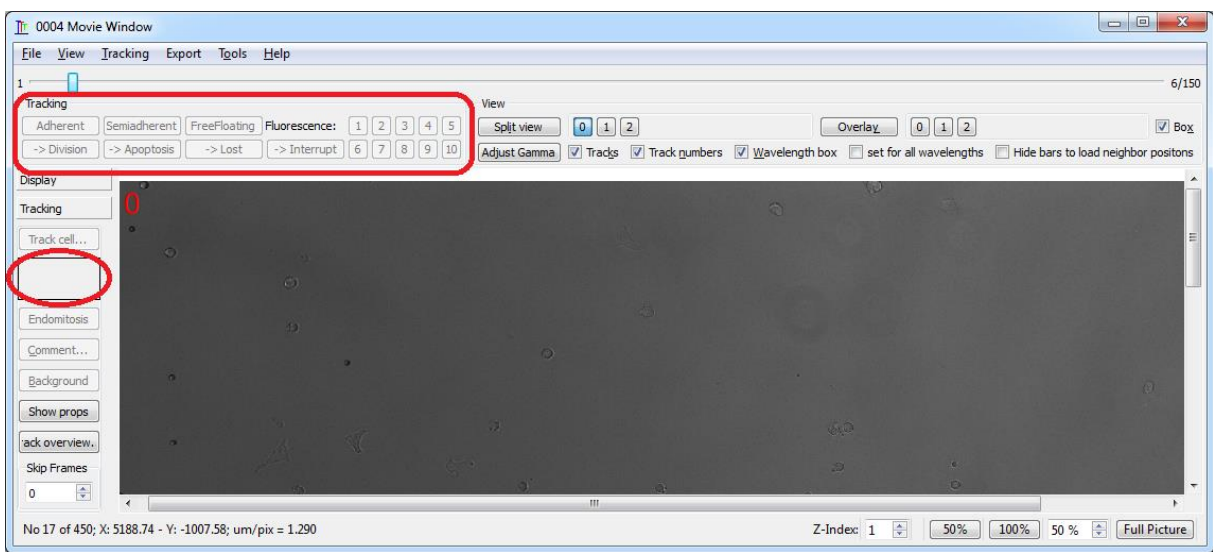

Otherwise, exit tracking mode by clicking on the **-> Interrupt** button (shortcut **Escape**), compare point 8 from last section.

- 2. To start the movie export assistant, go to the menu of the Movie Window under **Export**  $\rightarrow$ **Movie**.
- 3. In the Movie Export window, specify:
	- a. The desired output format (JPEG, PNG, BMP or AVI)
	- b. The range of frames to export (note that frame numbers are called *timepoints* in tTt)
	- c. The number of frames per second
	- d. The bitrate of the movie

E.g. format: AVI, frames: 2 to 150, frames per second: 10 and bitrate: 2500 kbit/s:

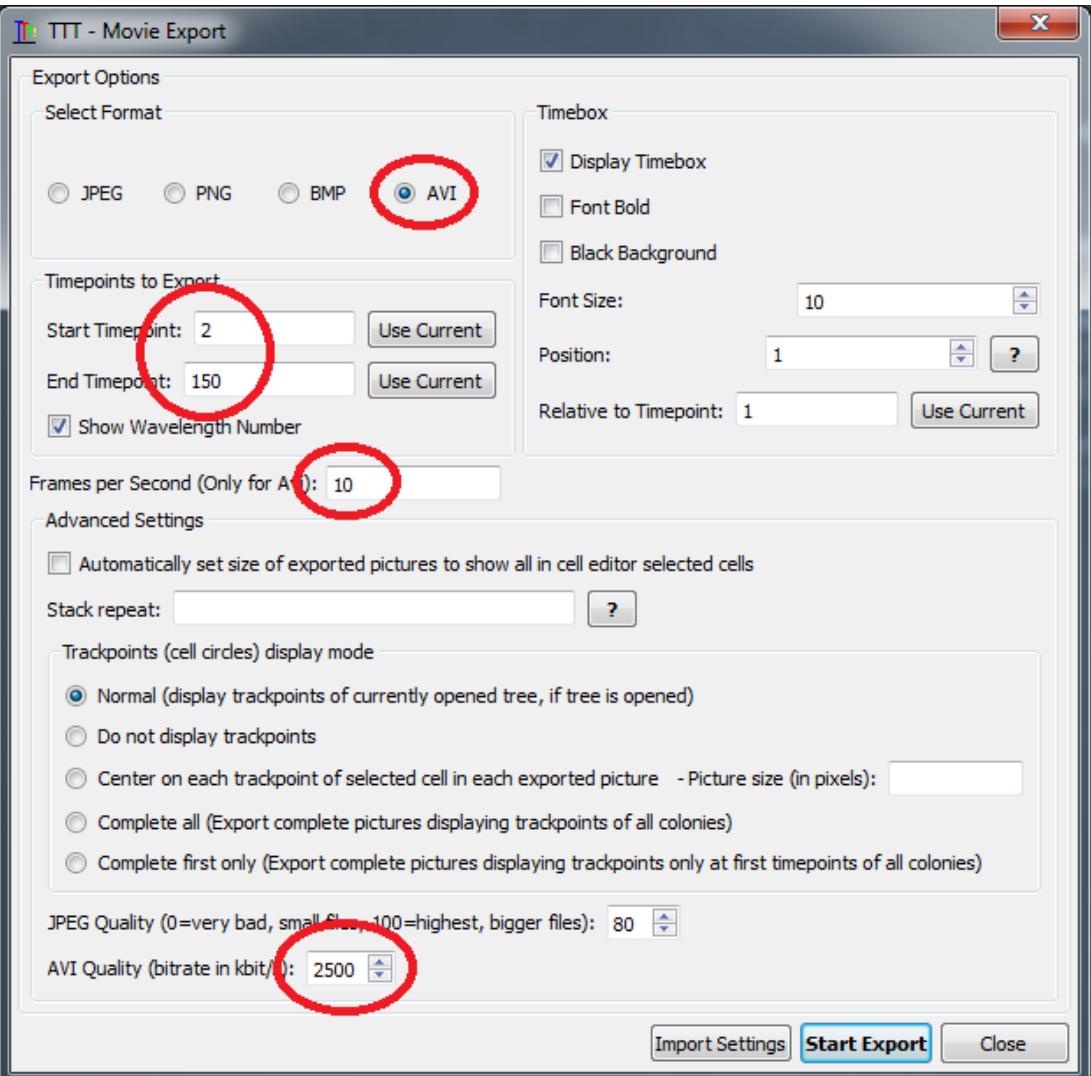

Note that you can use the **Use Current** buttons to select the current frame from the Movie Window as start or end frame. The current frame in the Movie Window can be changed, while the Movie Export window is open.

4. Then press the **Start Export** button to begin the export. While the export is running, a **Cancel Export** button appears which can be used to cancel the export:

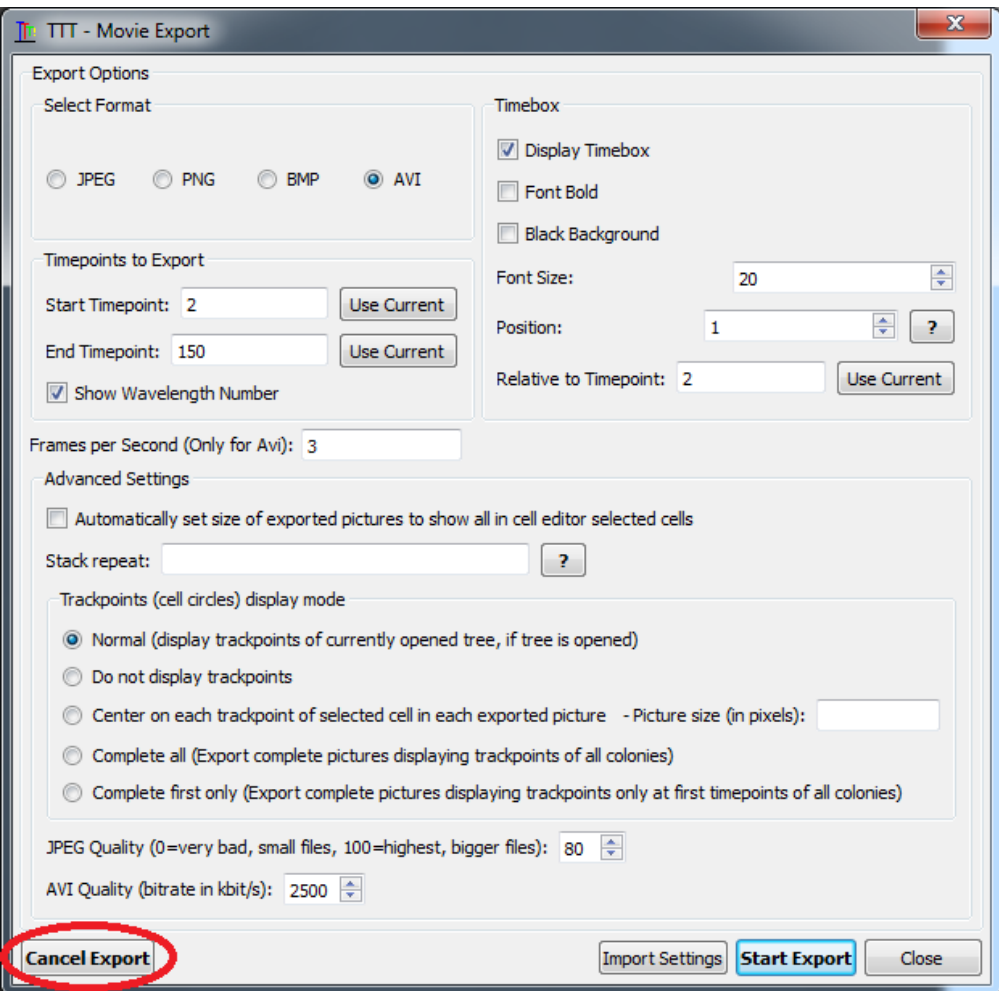

5. After completion, a message box appears with the possibility to open the export directory in Windows Explorer:

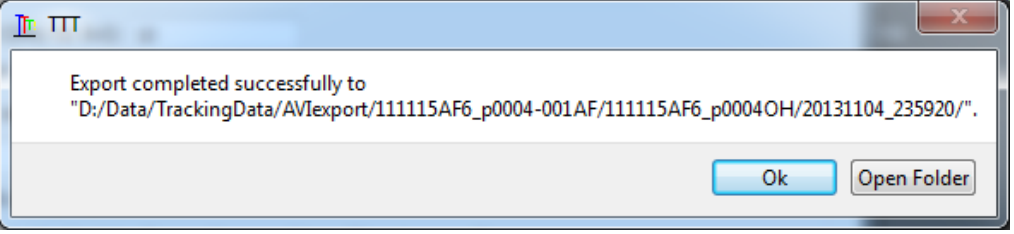

## <span id="page-13-0"></span>**Inspection and correction of existing cell lineage trees**

To import auto-tracked trees, open the *Cell Editor* window (see step 3 on page 4) and select in the menu *Tools Autotracking* (shortcut **Ctrl + A**). This opens the *TTT Autotracking - Main Window*. There are two options to load auto-tracking results.

### **Option 1: directly import auto-tracking results generated with CellProfiler or TrackMate**

Use CellProfiler or TrackMate for automated cell tracking (for the example dataset, we recommend TrackMate, because we did not manage to obtain usable segmentation results with CellProfiler).

- 1. Download and install CellProfiler [\(http://cellprofiler.org\)](http://cellprofiler.org/) or Fiji [\(http://fiji.sc\)](http://fiji.sc/), an ImageJ distribution including TrackMate [\(http://imagej.net/TrackMate\)](http://imagej.net/TrackMate).
- 2. Select a position and imaging channel from your experiment for auto-tracking and load the corresponding images into CellProfiler or ImageJ (in the example dataset, use e.g. images of position 4 with imaging channel 2, i.e. containing 'w02' in the filename).
- 3. Follow the respective instructions to detect and track cells. Additional hints:
	- CellProfiler:
		- o Make sure to use the *TrackObjects* and *ExportToSpreadSheet* modules somewhere in your pipeline.
		- o If you use *LAP* as tracking method with the second phase of the LAP algorithm enabled in the *TrackObjects* module, we recommend using a small value for the *Maximum gap* parameter (e.g. 1 or 2).
	- TrackMate:
		- o You can find a short tutorial on how to detect and track cells with TrackMate here: [http://imagej.net/Getting\\_started\\_with\\_TrackMate.](http://imagej.net/Getting_started_with_TrackMate)
		- $\circ$  To analyze the w02 images of position 4 of the example dataset, we recommend using the *LoG detector* with *blob diameter* 15 and *threshold* 0.4.
		- o After completing the analysis, click on *Next* until you reach the *Select a action* step, select *Export tracks to XML file* and click *Execute*:

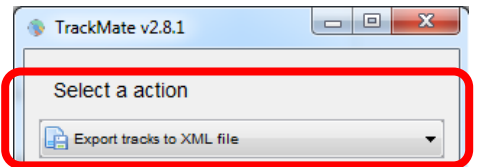

This saves the results in an xml file that can be opened directly with tTt.

Then load the results with tTt:

4. Select the used method and the position for which tracking results should be loaded. For example, if you used TrackMate for position 4 of the example dataset:

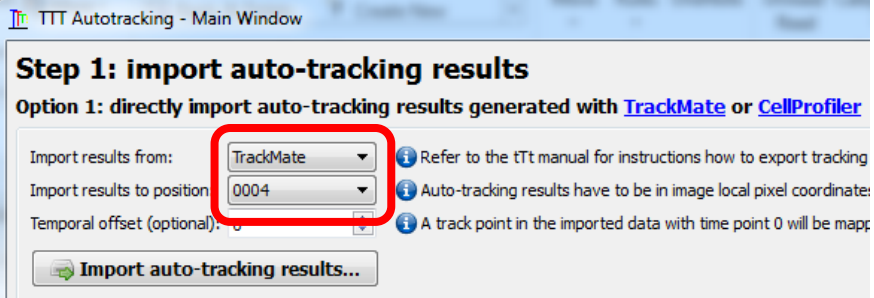

Then click on *Import auto-tracking results…* and select the .xml file generated by TrackMate or the object measurements .csv file generated by CellProfiler (e.g. "MyExpt\_Nuclei.csv").

5. Use the *Temporal offset* option to correctly map frame numbers in the auto-tracking data to time points in tTt.

Frames are numbered starting with 1 in CellProfiler and tTt, but with 0 in TrackMate. Thus, for CellProfiler and TrackMate, 0 and 1 are set as defaults, respectively. Adjust the value only, if the images you loaded into TrackMate or CellProfiler did not start at time point 1. For example, if you loaded images into ImageJ (to use TrackMate) starting with time point 10, set the value to 10, so that frame 0 in the auto-tracking data is mapped on time point 10 in tTt.

6. You can now inspect and correct the results – see *Manual inspection and correction of imported trees* below.

### **Option 2: import CSV files**

- 1. Prerequisites:
	- tTt can import trees from .csv files (there must be one file per cell lineage tree with one track point per row).
	- Each file name must contain a unique 5-digit number preceded by "\_n", so valid file names would be, e.g. "111115AF6\_p0004\_n00001.csv" or "tree\_n00001.csv".
	- The following columns (case-insensitive) must be present:

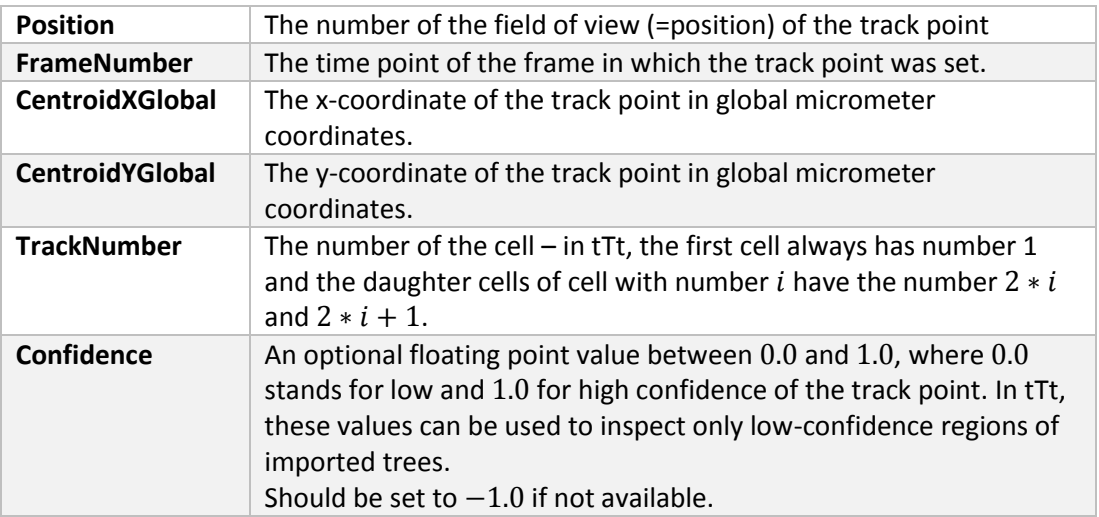

- 2. Additional requirements:
	- The order of the columns does not matter.
	- Additional columns are ignored.
	- Use semicolons (;) to separate columns.
	- By default, tTt loads the .csv files from the sub-folder "**TTTrack\Trees**" of the experiment (the example dataset includes example trees as .csv files in this folder).
- 3. Loading .csv files:
	- Select the positions for which tree .csv files should be imported with left mouse button (clicking again deselects a position).
- $U$ se  $\Box$  Automatically (de-)select all connected positions to automatically select overlapping positions.
- Note: loading trees for all positions can cause performance problems.
- $\overline{\text{Click}}$   $\overline{\text{Load}}$  to start loading.

### **Manual inspection and correction of imported trees**

1. After importing auto-tracked trees, the number of imported trees for each position is shown in square brackets in the position layout (see screenshot below). Open the movie window for a position for which trees have been imported, e.g. by double clicking on it in the layout: **Option 2: import CSV files** 

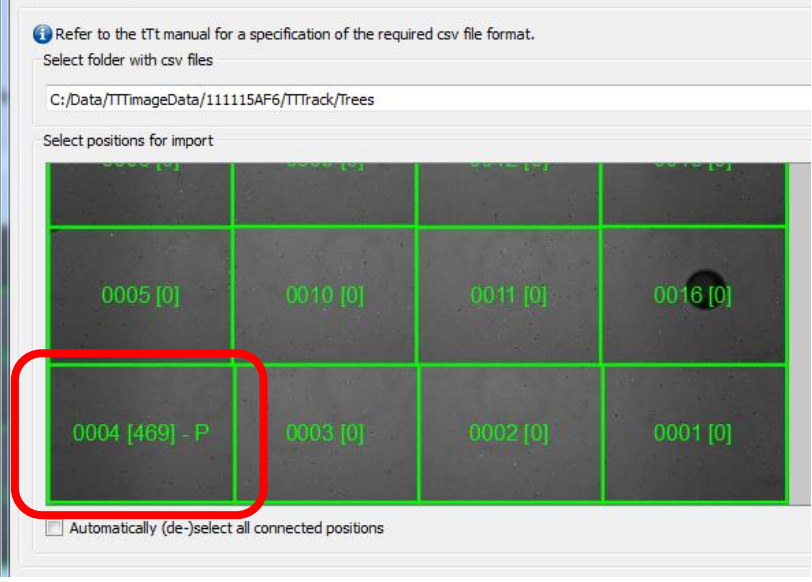

2. The movie window is shown, and imported trees are projected on the image data:

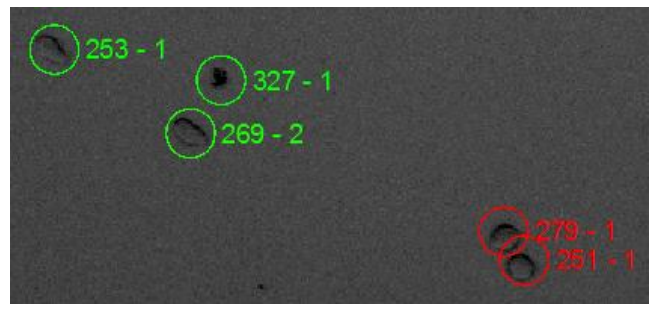

- The cell circle colors indicate confidence levels:
	- o Red: Low confidence.
	- o Yellow: Medium confidence.
	- o Green: High confidence.
	- o Black: No confidence information available.
- Every imported tree has a unique number.
- The second number is the track number (as in regular trees).
- 3. Select an imported tree for inspection and error correction by clicking on a cell circle with the left mouse button. This opens the corresponding tree in a new tree window:

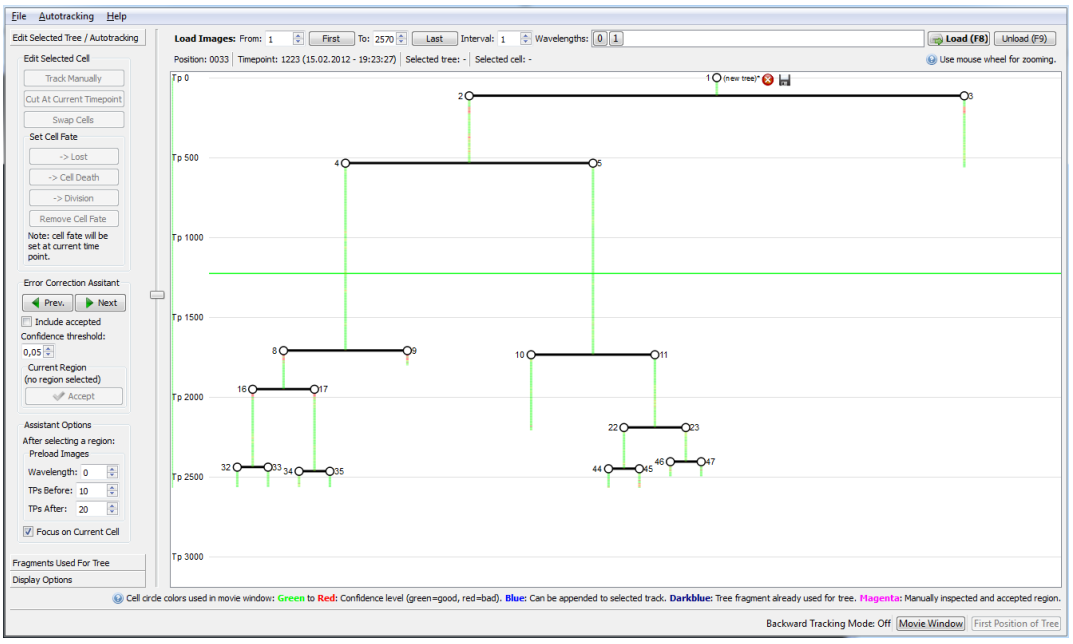

The colors of the tracks indicate confidence levels as before.

You can now correct tracking errors. Make sure to save your trees regularly as there is currently no Undo function. Use the *Error Correction Assistant* to correct errors.

- 4. Select the first cell in the tree with the left mouse button.
- 5. Click **I** Next (or press +) to investigate the first low confidence region in the tree. This goes to the corresponding time point and opens the movie window.
- 6. Correct errors examples:
	- **Cell division not detected**:
		- o Go to the exact time point of the cell division.
		- $\circ$  Click  $\overline{\hspace{1cm}}$   $\cdot$  > Division  $\overline{\hspace{1cm}}$  to add the cell division to the tree.
		- o The rest of the tree is cut off and added to the tree window as separate tree. Example (adding cell division to track 3):

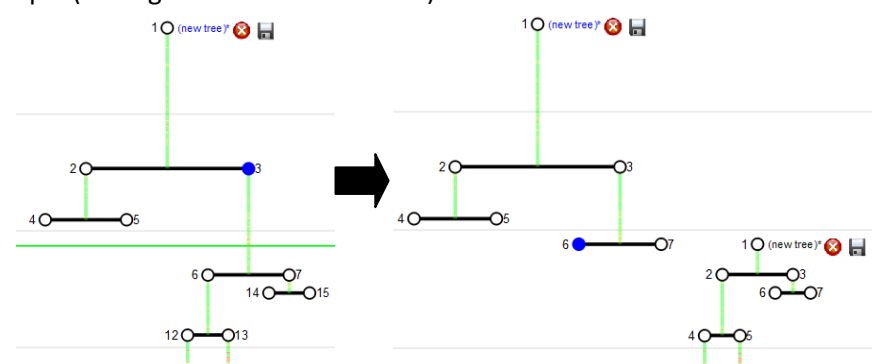

o To append the cut off part as a child, go to the next time point in the movie window. The cut off part appears with a blue circle:

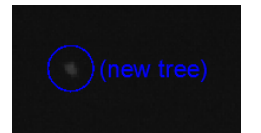

o Use left mouse button to append it to the currently selected child cell. Result (after appending cut off part to track 6):

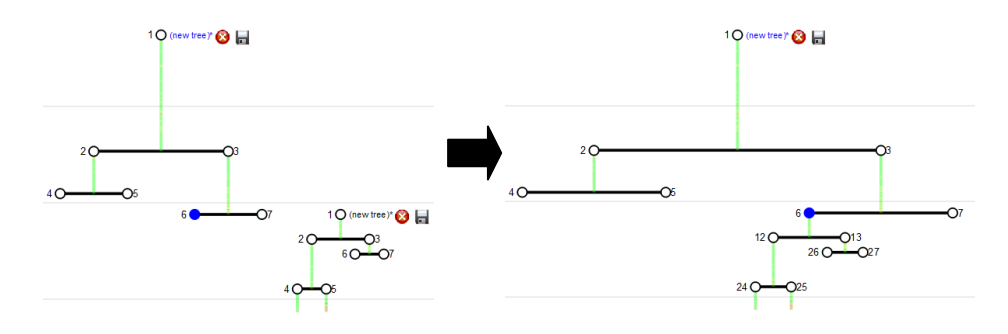

#### - **Cell division falsely detected**:

- $\circ$  Click  $\overline{\phantom{a}}$  Remove Cell Fate  $\overline{\phantom{a}}$  to remove the cell division.
- o tTt now asks if you want to append one of the child cells after removing the cell division.
- o Otherwise, the child cells are cut off and added as new trees to the tree window.
- o Example (removing the division of track 1 and appending left child, i.e. track

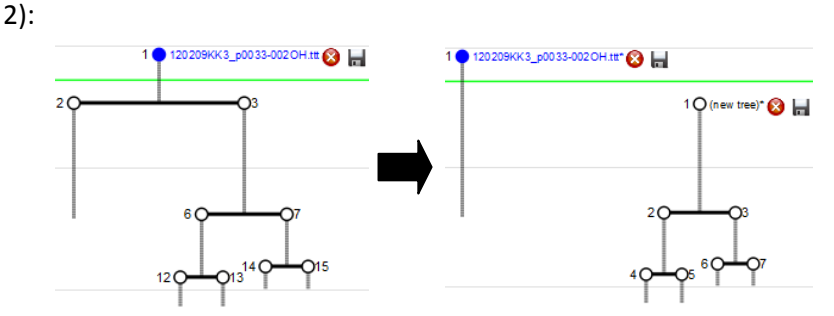

- **Tracked wrong cell or dirt for some time points**:
	- o Use this only if a few track points were set wrongly, e.g. on a different cell.
	- o Make sure the cell where the error occurred is selected and open the movie window at the time point where the first wrong track point was set (done automatically if you use the Error Correction Assistant).
	- o In the movie window, simply press **Numpad 0** to start tracking manually.
	- o Track manually to correct wrongly assigned track points.
	- o Press **Escape** to stop manual tracking.
	- o Note: during manual tracking, other trees or tree fragments can be selected in the movie window to be appended or inserted to the current track (if they are close enough). In case of insertion, the rest of the current track is cut off and added to the tree window as new tree.

#### - **Permanently swapped cells**:

- o Use this only if most track points after a time point were set on a different cell (i.e. the cell was swapped permanently with another cell or dirt).
- o Make sure the cell where the error occurred is selected and open the movie window at the time point where the first wrong track point was set, i.e. where the two cells were swapped.
- o If cell was swapped with nearest neighbor:
	- 1. In most cases, cells are swapped with their nearest neighbor cell or dirt. In that case, press  $\Box$  Swap Cells  $\Box$  to correct the error.
	- 2. tTt will ask you to confirm that action example:

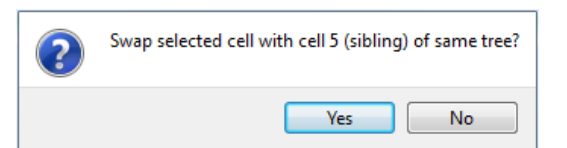

- o If cell was not swapped with the nearest neighbor:
	- 1. Click on the cell circle corresponding to the other cell. The other track will then be inserted into the current track at the current time point.
	- 2. The rest of the current track is cut off and added to the tree window as new tree.
	- 3. Alternatively, you can also click Cut At Current Timepoint to cut off everything after the current time point from the current cell. Then you can select the other cell to append it.
- **Stopped tracking cell (lost cell)**:
	- o Use this if a track ends prematurely.
	- o Open the movie window, go to the last time point of the track and press **Numpad 0** to continue the track manually.
	- o As soon as a tree or tree fragment exists that is close enough to the last track point, it will be displayed with a cell circle in the movie window and can be appended by clicking on it.
- **Missing cell fate annotation (e.g. Lost or Cell Death):**
	- o To add a cell fate annotation, select the corresponding cell, go to the time
		- point of the cell fate and click  $\overline{\phantom{0}}$  .  $\overline{\phantom{0}}$  or  $\overline{\phantom{0}}$  or  $\overline{\phantom{0}}$  .  $\overline{\phantom{0}}$   $\overline{\phantom{0}}$   $\overline{\phantom{0}}$   $\overline{\phantom{0}}$   $\overline{\phantom{0}}$   $\overline{\phantom{0}}$   $\overline{\phantom{0}}$   $\overline{\phantom{0}}$   $\overline{\phantom{0}}$   $\overline{\phantom{0}}$   $\overline{\phantom{0}}$
	- o Note that everything after the current time point will be cut off and added as a new tree to the tree window.
- 7. After correcting errors for the current low confidence region, click  $\Box$  Accept  $\Box$  (or press **Enter**) to mark the region as manually corrected. The assistant will then go to the next low confidence region.
- 8. Manually corrected low confidence region are displayed with magenta in the tree window.
- 9. Important:
	- During error correction (to avoid loss of data) and when finished click  $\blacksquare$  (or press **F10**) to save your tree as regular .ttt file.
	- Unsaved changes are indicated by a '\*' in the tree name.
- 10. Additional features in the imported trees window:

Closing trees:

- You can discard single newly added trees by clicking  $\bullet$  without saving them.
- You can close all trees by clicking on *Close All Trees* in the *File* menu or by closing the tree window.
- Loading images:
	- Click with the left mouse button into the left border of the tree display (where the time points are displayed) to select the first time point for loading images. Click with the right mouse button to set the last time point.
	- Select wavelengths for loading by using the wavelength buttons on the top of the window, and start loading by clicking  $\Box$  Load (F8).

### <span id="page-19-0"></span>**How to import your own imaging data with tTt Converter**

This chapter describes how you can use tTt Converter to automatically rename your files and folders according to the folder structure required by tTt and qTfy. This enables you to analyze your own time-lapse imaging data. The results are stored in a new location, i.e. the original imaging data is not changed.

- 1. Start tTt Converter. It is included in the tTt installer, so after installing tTt, you can also start tTt Converter with its shortcuts in the start menu folder and on the desktop.
- 2. The main window appears. For quick instructions, you can click on the **Need a Hint** button at the bottom:

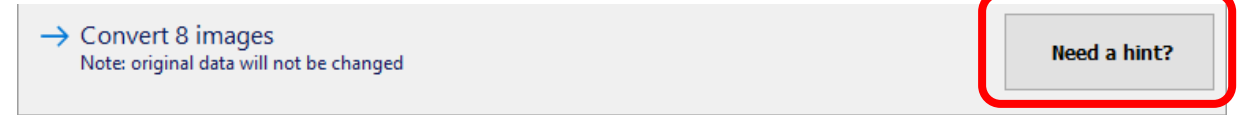

However, we strongly recommend to also read the more detailed instructions below.

2. Click on the **Browse** button to specify the input folder:

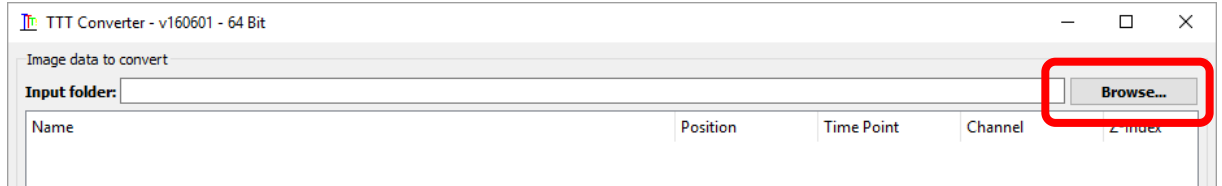

Make sure your imaging data fulfills the following prerequisites:

- There must be one image file (png, tif or jpg) per imaging frame. Tiff stacks or video files, for example, are not supported and must be converted first.
- Put your image files directly into the input folder or into subfolders of it (e.g. if you have multiple fields of view (=positions) and store images in one folder per position).
- 3. If you have different positions, imaging channels or z-indexes, activate the **Parse meta-**

#### **information from image file names** option:

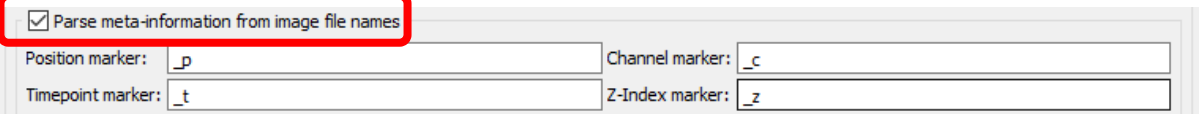

Make sure to include in each image file name the respective position number, time point, imaging channel and z-index (if available). Precede each number with a unique marker (e.g.  $'$  p' for the position number,  $'$  c' for the imaging channel, etc.) and specify the markers in the options. For example:

 $\sqrt{2}$  Parse meta-information from image file names

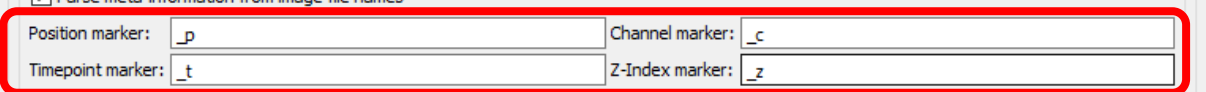

#### **Important:**

- For every value (position, channel, time point and z-index), **only numeric values** are allowed.
- The **channel numbers must start with zero** (not one), and at every time point with an image of a different channel (i.e. greater than zero), there must also be an image with channel zero.

Channel zero is typically used for frequent transmitted light imaging to track cells and

the other channels for fluorescence imaging with possibly lower frequency to quantify molecular properties.

Time points and Z-Indexes must start with one (not zero).

The values parsed from the image file names are shown on the right side of the table above – make sure to check them carefully for errors. For example:

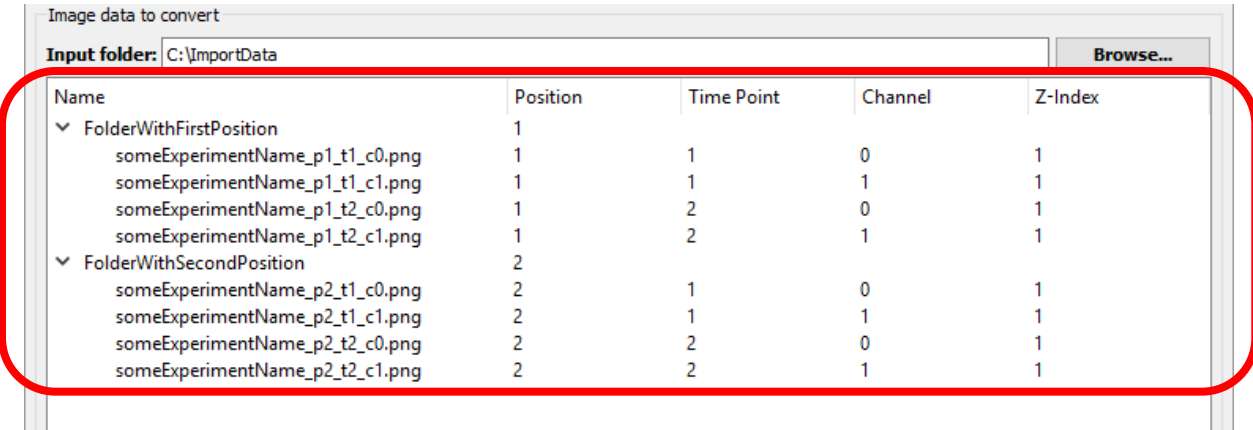

4. If you have 16 bit images, set parameters for the 16 to 8 bit conversion**.** Although tTt supports 16-bit images, tTt Converter automatically converts them to 8-bit for better performance. You can enable the **Set 16-bit to 8-bit blackpoint/whitepoint** option to specify the black- and whitepoint for the conversion (otherwise 0 and 65535 are used). A different black- and whitepoint can be specified for each imaging channel – click on the

help button for more information:

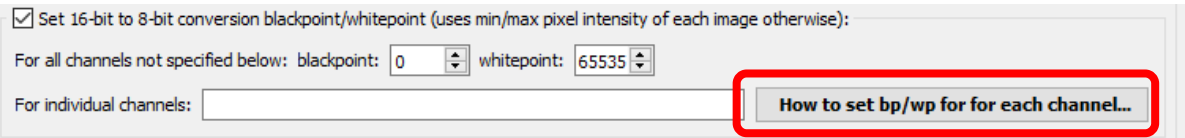

5. Adjust experiment metadata, if necessary**:** specify the acquisition date of the experiment, the initials of the person who acquired it and the microscope setup number. This information is used to determine the experiment name (see next point). Additionally, you can specify the number of micro-meters per pixel.

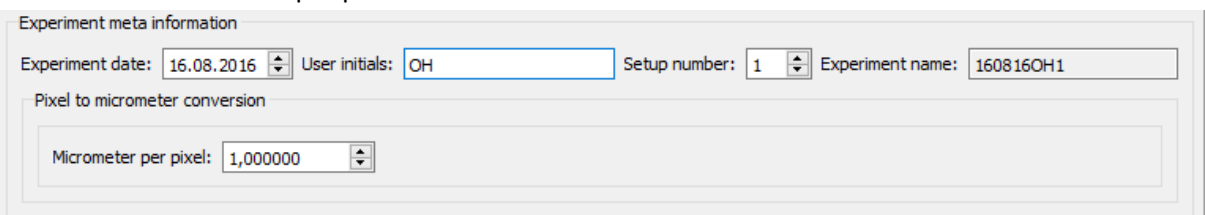

6. Specify the folder where results should be saved. Note that the experiment will be saved in a sub-folder with the experiment name as folder name (this is required by tTt). For example:

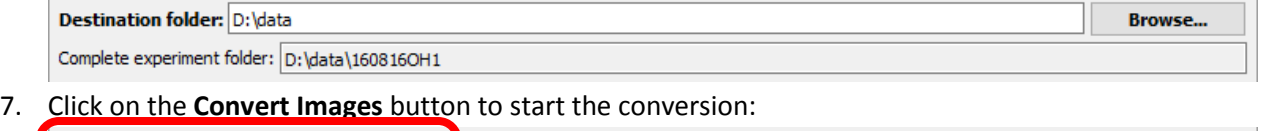

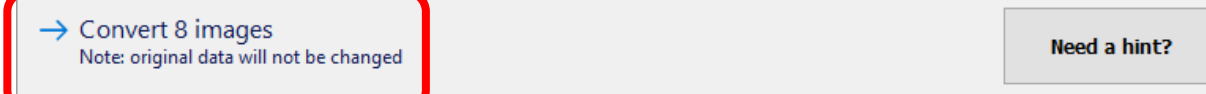

8. After the conversion has been completed, a short summary is shown:

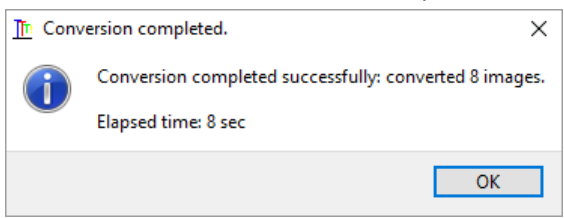

More detailed information about the conversion can be found in the

*TTTExperimentConverterLog.txt* file located in the folder of the converted experiment.

9. When opening the experiment with tTt, a message about missing *log files* is shown. Click on the **Yes** button:

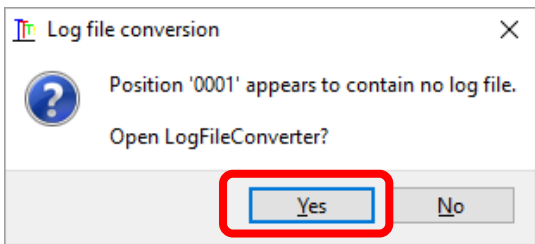

Alternatively, you can also click on the **LogFileConverter** button at the bottom of the tTt main window:

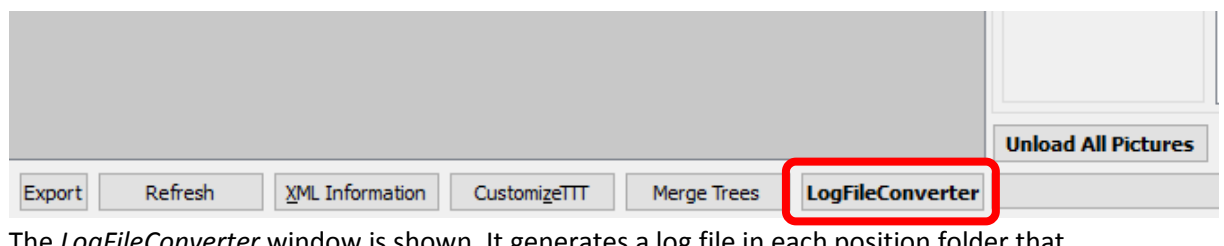

- 10. The *LogFileConverter* window is shown. It generates a log file in each position folder that contains the acquisition time of each image file. There are two possibilities to specify the acquisition times:
	- 1. Specify the number of seconds between two consecutive time points. For example, if five minutes are between every two consecutive time points:

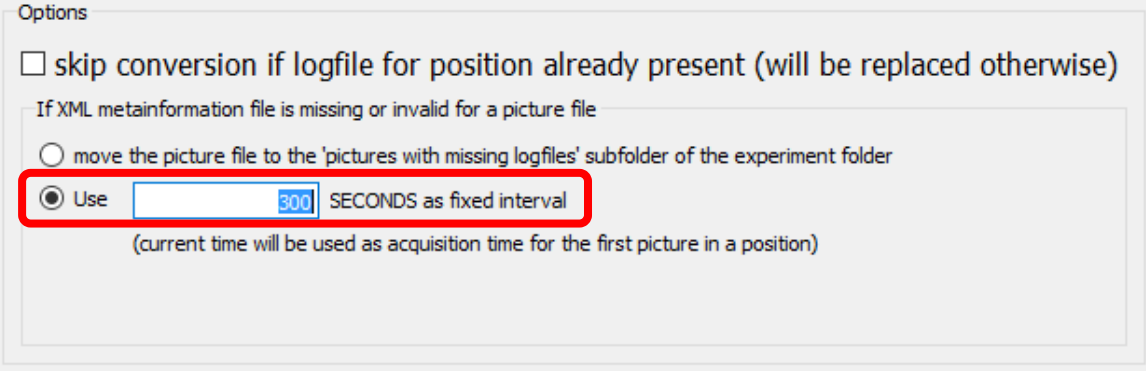

**Note:** If the acquisition times in the generated log files are not correct, temporal information shown by tTt and qTfy will be wrong. However, cell tracking and fluorescence quantification are not affected otherwise.

2. Alternatively, you can provide the exact acquisition time for each image in an .xml file with the same filename as the image file (e.g. 'someExperimentName\_p1\_t1\_c0.xml' for the image file 'someExperimentName\_p1\_t1\_c0.png'). The xml file must contain the acquisition date and time in UTC, including microseconds. For an image acquired on  $6<sup>th</sup>$  of July 2016 at 17:01:13 and 149 milliseconds, the xml file would contain:

```
<?xml version="1.0" encoding="UTF-8" ?>
<metadata>
   <date>2016-07-06 17:01:13.149 UTC</date>
</metadata>
```
All values except the number of microseconds must contain leading zeros, so the datetime value must always contain between 21 and 23 characters.

11. Then click on **Convert log files for whole experiment**:

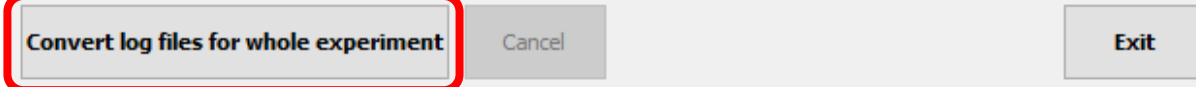

12. When the log file generation is completed, you can analyze your experiment with tTt.